# **Table of Contents**

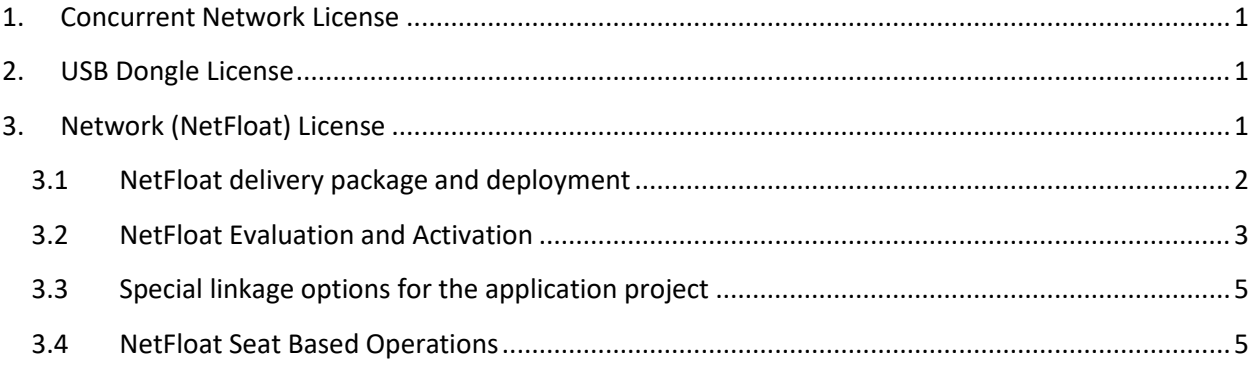

# <span id="page-0-0"></span>**1. Concurrent Network License**

Concurrent network licenses are intended to serve multiple users from a network server. The software is installed to a network share and all workstations will need to have read/write/execute permissions. The restriction is placed on the number of users who can access the software at the same time, i.e., concurrently. Concurrent network licenses are a very cost-effective way to serve many people who need to use the software occasionally and "log off" when finished. Activation is only required from one instance (either workstation or server) – it will enable all instances to have access.

<span id="page-0-1"></span>2DTG offers **"NetFloat" Network licensing** and **USB Dongle Network licensing**.

## **2. USB Dongle License**

2DTG offers Sentinel HASP HL hardware-based protection keys that feature the strongest software protection and is virtually tamper-proof.

It enables software portability, so it can be used on any PC to which the Sentinel HASP HL key is connected, and it does not require an Internet connection to activate the product.

Network licensing for Dongles provides the ability to host multiple, simultaneous client sessions. Deploying the DLL on one instance (either workstation or server - "seat") will enable all seats (up to the total number of purchased network licenses) to have access.

# <span id="page-0-2"></span>**3. Network (NetFloat) License**

Running library over the network requires network license. Though the activation procedure for this license is, basically, like the one described for single computer, there are some differences that need to be considered.

- 1. Network licensing is only supported when running the protected library over the network; this will not work with the application running locally. Network license is not bound to any workstation on the network (including Server). That is why it is absolutely critical to use the network path for activation even when calling the application from the local computer.
- 2. DLL would need to be installed to a network share and all workstations will need to have read/write/execute permissions.
- 3. Protected library is always supplied with a License file, which is required both for activation and for operation. License file must reside in the same shared folder as DLL-file. It is recommended that application shall reside here as well, though it's not imperative. If the application is placed in the different location on the network, the network pass to the DLL must be carefully selected.
- 4. Activating the DLL from one instance (either workstation or server) will enable all instances to have access.
- 5. Network license does not support on-line activation. Only e-mail and telephone activation modes are available.
- 6. DLL file and activated Configuration file cannot be copied into the other shared folder on the network – the license will stop working.

## <span id="page-1-0"></span>**3.1 NetFloat delivery package and deployment**

NetFloat delivery package includes protected DLL, License file (**xxx.ini**) and two Demo applications (source codes) and can be downloaded from the corresponding product page.

For example, Data Matrix NetFloat package looks as follows:

- **Sharp\_DM\_EP.exe** sample application (Sharp App) built in C# environment, axillary DLL (icDMDecNetPro.dll) and folder DemoNet\_DM\_EP (application source code)
- **Demo\_MSVC\_Pro.exe** sample application (MSVS App) built in *MSVS 2008 C/C++ x86* environment, three axillary files and folder MSVS\_Demo\_Pro (application source code)
- **DM\_EP.dll** Data Matrix Decoding Library
- **DM\_EP2.ini** License (Configuration) File
- Samples folder sample Data Matrix images

Demo applications demonstrate two different scenarios of NetFloat operations:

- MSVS App:
	- ➢ connect Decoder
	- $\triangleright$  secure a seat (semaphore) in the network
	- $\triangleright$  process a set of prepared images
	- $\triangleright$  release the seat (semaphore)
	- ➢ disconnect Decoder.

In this scenario seat is taken for every shot period of time and semaphore may not be even visible for operator – optimal scenario when saving network resources is critical.

- Sharp App:
	- ➢ connect Decoder
	- $\triangleright$  secure a seat (semaphore) in the network
	- ➢ process images one by one
	- $\triangleright$  release the seat (semaphore)
	- ➢ disconnect Decoder.

In this scenario seat is taken for a prolonged period of time and semaphore would be visible for operator in the application folder.

This is a trial package, but it is fully functional and can be activated for the required number of seats at any time without installation of the new software.

### <span id="page-2-0"></span>**3.2 NetFloat Evaluation and Activation**

Trial License file contains expiration date, number of trial runs and 5 network seats.

1. Copy DLL file, License file and application file to any shared folder with RW access and invoke it by network clients from there.

#### **Important:**

Even when calling the application from the local computer (Server) it is necessary to use the network path. For example, use: **\\test-pc\blankLib\lib\prot\app.exe** rather than: **c:\temp\blankLib\lib\prot\app.exe.** Or – if navigating in Windows Explorer – browse to the **APP.exe** through the Network menu rather than **c:\** drive on "My Computer".

2. If valid (not expired) evaluation license file is found the following message will be displayed on startup:

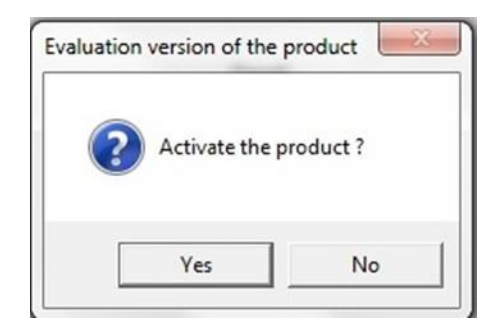

Click **<No>** to continue with evaluation.

Up to five instances on the network may participate in the evaluation - this message will be displaced for each of them.

3. If no valid license file found or activation was requested (answer **<Yes>**) activation dialog will display:

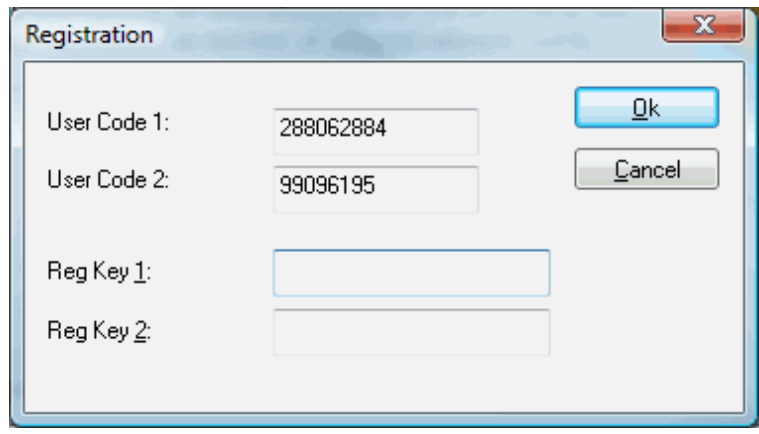

waiting for RegKey1 and 2 values to be manually entered.

#### **Important:**

If activation was requested (answer **<Yes>**) it will be checked that only one client is running now – those one, which requested activation. If more running clients found, then error message will be displayed:

**"Activation requires only one running client. More than one client found - close all of them and restart one client to activate the license."**

- 4. Send (via e-mail) User Code 1 & 2 to the Customer Support (or place a call to the 2DTG Customer Support) to receive RegKey1 and 2. You may be asked to specify the number of seats purchased, as well, at this point.
- 5. 2DTG operator will generate RegKey1 and 2 activation codes, verify number of seats allowed (purchased) at this point and send this information to you.
- 6. Your will receive a confirmation message ("Access Granted") that your license is activated on the next dialog window after entering Registration Keys.
- 7. No other activation is required (from the other instances).
- **NOTE:** If activation was requested (answer **<Yes>,** above) the license file is backed up to the **license.ini.bak**. If you change your mind and want to cancel activation and proceed with evaluation, then all you must do is to restore the license file from previously automatically backed up file: **license.ini.bak** (just by renaming it back to **license.ini**). In this case evaluation process will be resumed until another activation attempt or until expiration.

After successful activation the backup file will be deleted.

#### **Important:**

License file gets modified during activation and cannot be "restored" to its default state. If license needs to be "re-activated" for any reason the current license file must be deleted, original license file, received from 2DTG, shall be copied into the shared folder and new activation codes be requested from 2DTG.

### <span id="page-4-0"></span>**3.3 Special linkage options for the application project**

**NOTE:** It is necessary to use the following settings (Linker/Advanced) for the **calling application** – the **app.exe**:

### **- /NXCOMPAT:NO**

#### **- /DYNAMICBASE:NO**

The above settings are required for protective envelope compatibility purposes. These settings should be used for the applications in case of Microsoft programming environments.

Normally there is no need to do anything special for .NET applications calling a wrapped, 32-bit DLL (i.e. via platform invoke). However, if someone having a problem with this, it would be possible to use **editbin** to alter the .NET application so it is compatible (see [http://blogs.msdn.com/b/ed\\_maurer/archive/2007/12/14/nxcompat-and-the-c](http://blogs.msdn.com/b/ed_maurer/archive/2007/12/14/nxcompat-and-the-c-compiler.aspx)[compiler.aspx](http://blogs.msdn.com/b/ed_maurer/archive/2007/12/14/nxcompat-and-the-c-compiler.aspx) – though this should not be necessary).

For environments other than Microsoft there is only basic recommendation: if someone encounters problems, they could probably use a tool like "**peflags**" or "**editbin**" to change the settings on the application/EXE file.

### <span id="page-4-1"></span>**3.4 NetFloat Seat Based Operations**

# **NetFloat Licensing / Evaluation Guideline**

Launch several instances of the application from any computer(s) on the network. You will notice that every instance tries to create and lock a special semaphore file (say, **semaXXX.net**) on its startup, which is associated with the "locked seat" (but not with the particular workstation).

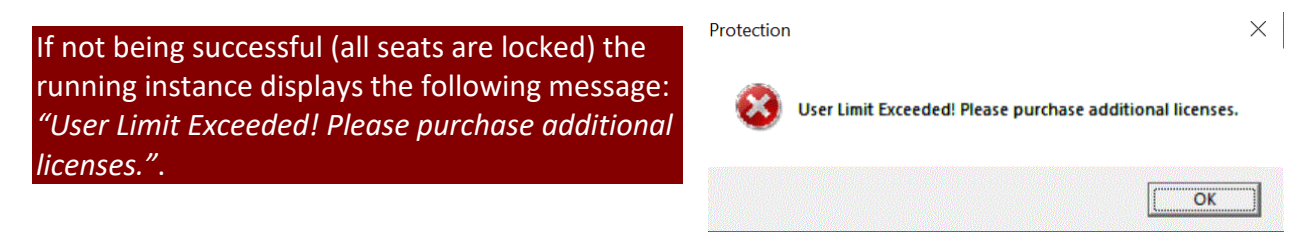

If you purchased 5 seats when activating the library, you will be able to start up to 5 instances on the network. It is important that each of these instances exit the application in the orderly fashion, so the semaphore file will be auto deleted from the shared folder.

If the application is terminated abruptly it may leave "open" semaphore file behind meaning that this seat might still be locked – not available for another workstation.

In real life when having "hanged up" clients blocking semaphore files from deletion the situation can be resolved using one of the following approaches:

- Reboot computer hosting shared folder. It will close all the running clients anyway.
- Launch (right click): Computer (hosting shared folder)->Manage->Shared Folders- >Open Files and close only those semaphore files which are blocked. Do not worry to make a mistake – Computer Management tool will not allow you to close semaphore file being in use.